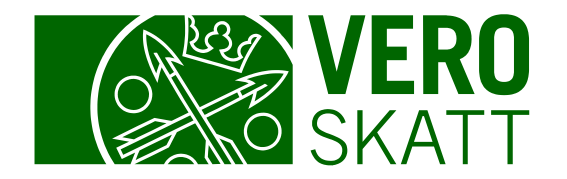

# OmaVeron käyttövinkkejä

Päivitetty 9.2.2024

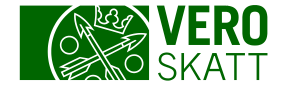

# **Sisällysluettelo**

- Asiakkaan tai verolajin valitseminen
- Asiakkaiden tilannetietojen näkyminen
- Veroilmoituksen muokkaaminen ja korjaaminen
- Osingonjako, vuosi-ilmoitukset
- Vanhat verotuspäätökset (pdf-muodossa)
- Aiemmat veroilmoitukset kausitiedoissa

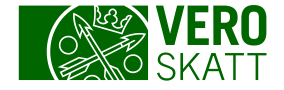

# Asiakkaan tai verolajin valitseminen 1/2

- Kun OmaVeroon kirjautuneella on vähintään kaksi asiakasta, näkyvät asiakkaat omissa osioissaan välilehdellä Asiakkaat.
	- Jos asiakkaita on yli 300, avaa ensin asiakaslista painikkeesta Avaa koko asiakaslista.
	- Omat asiakkaat kannattaa merkitä suosikeiksi: Valitse asiakkaan osiosta linkki Lisää suosikiksi. Sen jälkeen löydät asiakkaan myös välilehdeltä Suosikit. Voit poistaa asiakkaan suosikeista valitsemalla asiakkaan osiosta linkin Poista suosikeista.
	- Pääset asiakkaan tietoihin OmaVerossa, kun valitset osiosta asiakkaan nimen.
- Kun olet valinnut asiakkaan, avautuu OmaVero aina Omat verolajit -välilehdelle, jossa ovat kaikki asiakkaan käyttämät verolajit omissa osioissaan. Näkymältä voit tarkastella asiakkaan maksutilannetta ja eri verolajien ajankohtaisia tapahtumia.
	- Jos hoidat vain tiettyjä veroasioita, voit valita suosikeiksi myös verolajeja, jos asiakkaalla on vähintään viisi eri verolajia.

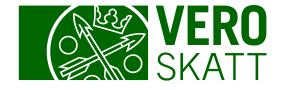

# Asiakkaan tai verolajin valitseminen 2/2

- Jos välilehdellä Omat verolajit ei näy sen verolajin ilmoitusta tai hakemusta, jonka asiakas haluaa antaa – esimerkiksi varainsiirtoveroilmoitusta tai lahjaveroilmoitusta – linkit näihin löytyvät välilehdeltä Kaikki verolajit.
- Kun haluat siirtyä toisen asiakkaan tietoihin, pääset valintalistaan linkistä Etusivu tai valitsemalla OmaVeron logon, joka on samalla Siirry etusivulle -linkki.

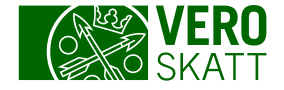

#### Asiakkaiden tilannetiedot

- Jos sinulla on veroasioiden hoito -valtuus, pääset tarkastelemaan asiakkaiden tilannetietoja välilehdiltä Asiakkaat tai Suosikit. Nämä välilehdet löytyvät etusivulta. Kun valitset linkin Katso asiakkaiden tilannetiedot, avautuu taulukkonäkymä, jossa näytetään asiakkaan rivillä asiakkaasi saldo, yhteenveto, selvityspyynnöt ja tehtävät.
- Jos asiakkaita on yli 300, kannattaa valita suosikeiksi ne asiakkaat, joiden tietoja haluat tarkastella samalla kertaa.

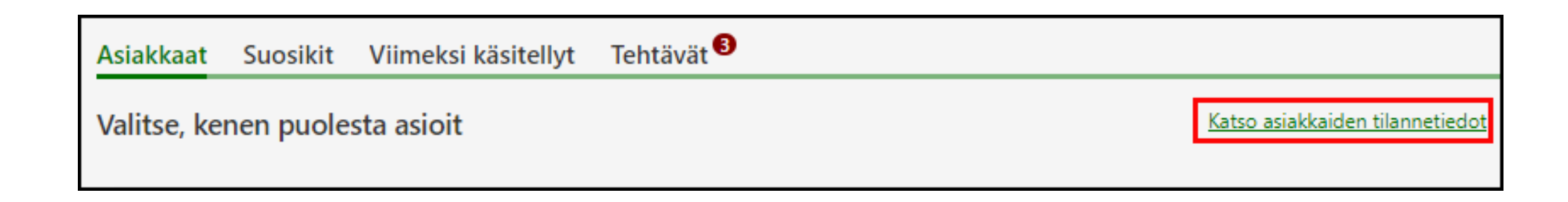

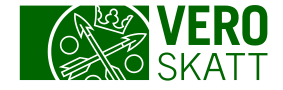

# Osingonjako, vuosi-ilmoitukset

- Veroilmoitus 6B: Kun olet antanut veroilmoituksen 6B, voit ilmoittaa osingon- ja lisäosingonjaon tietoja 15 kuukautta tilikauden päättymisen jälkeen. Valitse välilehdeltä Kaikki verolajit linkki Tilinpäätöstiedot ja osingonjako.
	- Tilinpäätöstiedot ja osingonjako -linkin kautta voit myös lähettää tilinpäätökseen liittyviä liitteitä, jotka menevät samalla myös PRH:lle tiedoksi. Vain liitteet välitetään, ei näkymälle syötettyjä rivitietoja.

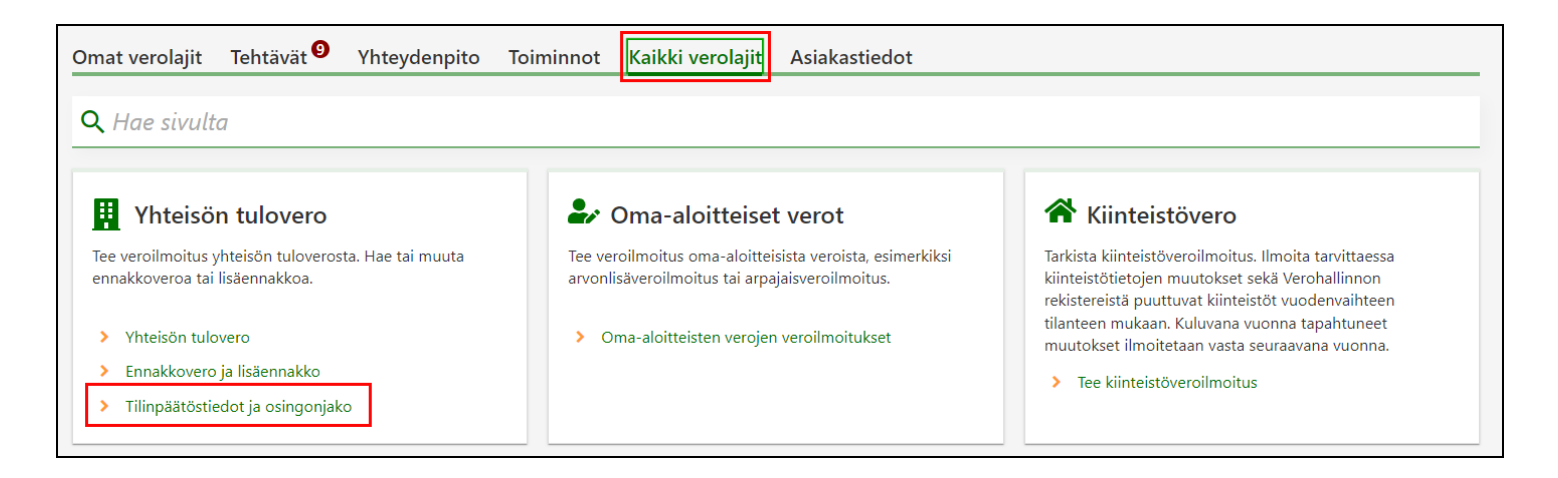

Voit antaa OmaVerossa myös osingonjaon vuosiilmoitustietoja, kun valitset palveluun kirjautumisen jälkeen asiointirooliksi Rajoitettu tietojen ilmoittaminen ja pyytäminen.

Tätä kautta annetut vuosiilmoitukset eivät näy asiakkaan omassa OmaVerossa.

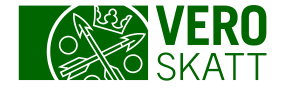

# Veroilmoituksen muokkaaminen ja korjaaminen

- Pääset muokkaamaan tai korjaamaan veroilmoitusta, kun valitset välilehdeltä Omat verolajit linkin Avaa veroilmoitus. Linkin nimi määräytyy asiakkaan yritysmuodon perusteella, se voi olla esimerkiksi Avaa yhteisön tuloveroilmoitus. Ilmoitus avautuu linkistä katselunäkymään.
- Valitse näkymältä tilanteesi mukaan joko linkki Muokkaa tai linkki Korjaa. Muokkaa-tilassa olevan ilmoituksen voi vielä poistaa.

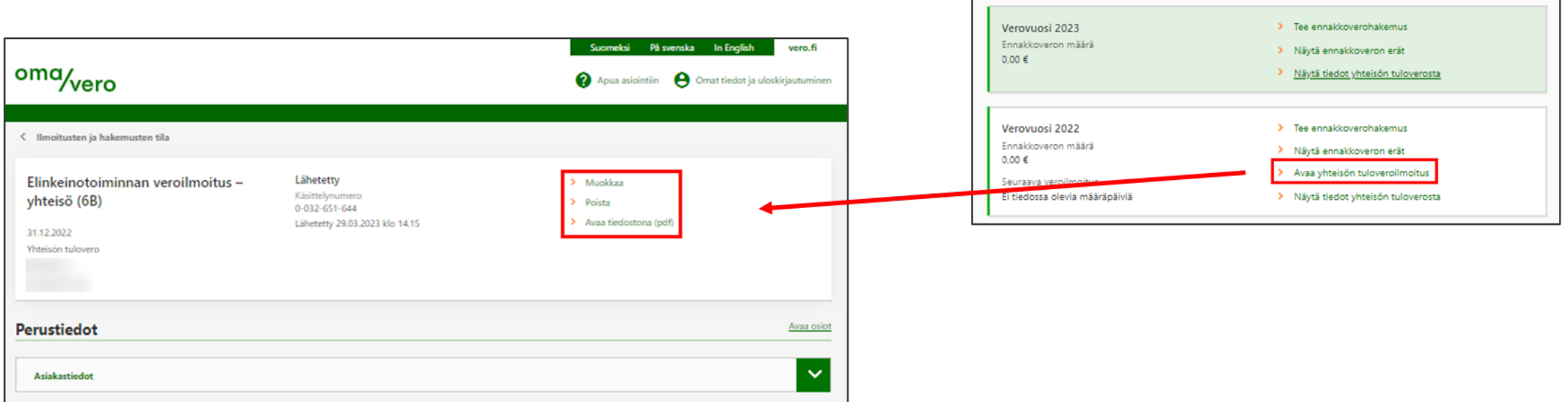

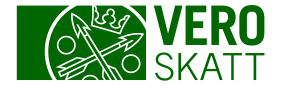

# Vanhat verotuspäätökset (pdf-muodossa)

- Yhteydenpito-välilehden osiosta Päätökset ja kirjeet löytyvät kaikki vanhat verotuspäätökset vuodesta 2017 lähtien (pdf-muodossa). Valitse välilehdeltä Yhteydenpito linkki Avaa päätökset ja kirjeet.
- Avautuvalla näkymällä on kaksi välilehteä: Postilaatikko ja Arkisto. Yli vuoden vanhat asiakirjat löytyvät välilehdeltä Arkisto.
- Verotuspäätökset on listattu taulukossa, jossa on kerrottu myös päätöksen verolaji sekä verovuosi. Valitse linkki päätökseen, niin saat asiakirjan auki.

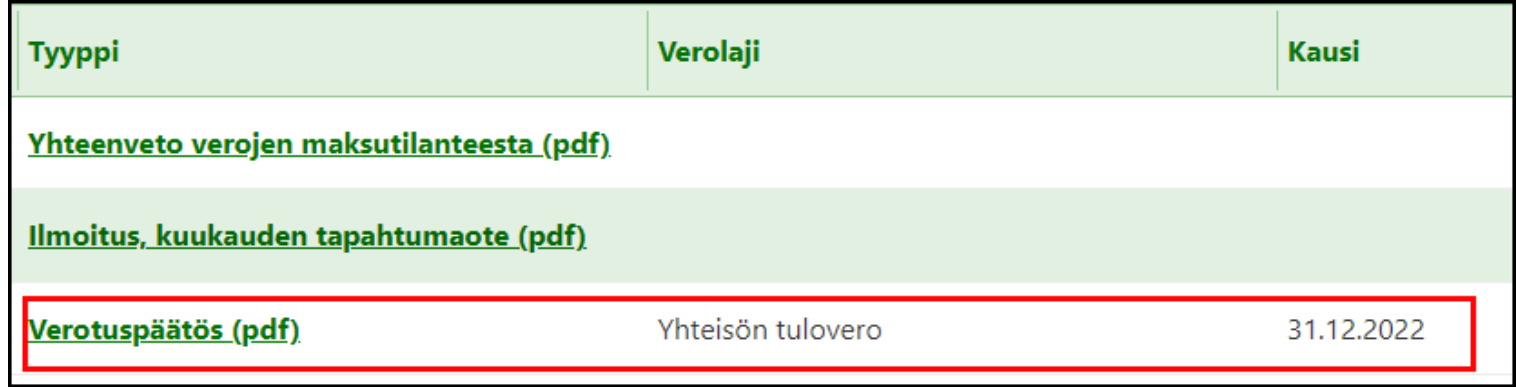

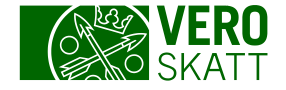

#### Aiemmat veroilmoitukset kausitiedoissa 1/3

 Välilehdeltä Omat verolajit pääset katsomaan asiakkaan verotuksen tietoja eri verovuosilta. Omissa verolajeissa näkyvät tiedot niistä veroista, jotka koskevat kyseistä asiakasta. Esimerkiksi jos asiakkaalla on yhteisön tuloveroa, voit valita tietyn verovuoden kohdalta linkin Näytä tiedot yhteisön tuloverosta.

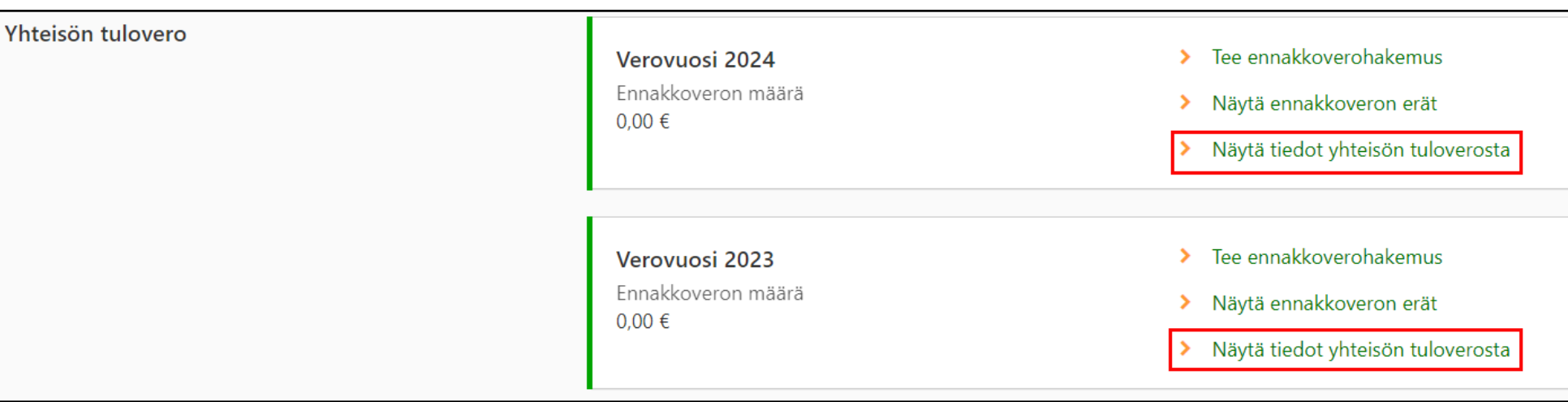

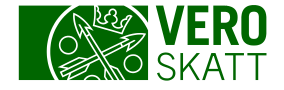

#### Aiemmat veroilmoitukset kausitiedoissa 2/3

 Linkistä Näytä tiedot yhteisön tuloverosta avautuu näkymä, jossa on verovuodet omissa osioissa. Pääset haluamasi vuoden tietoihin, kun valitset verovuoden linkin.

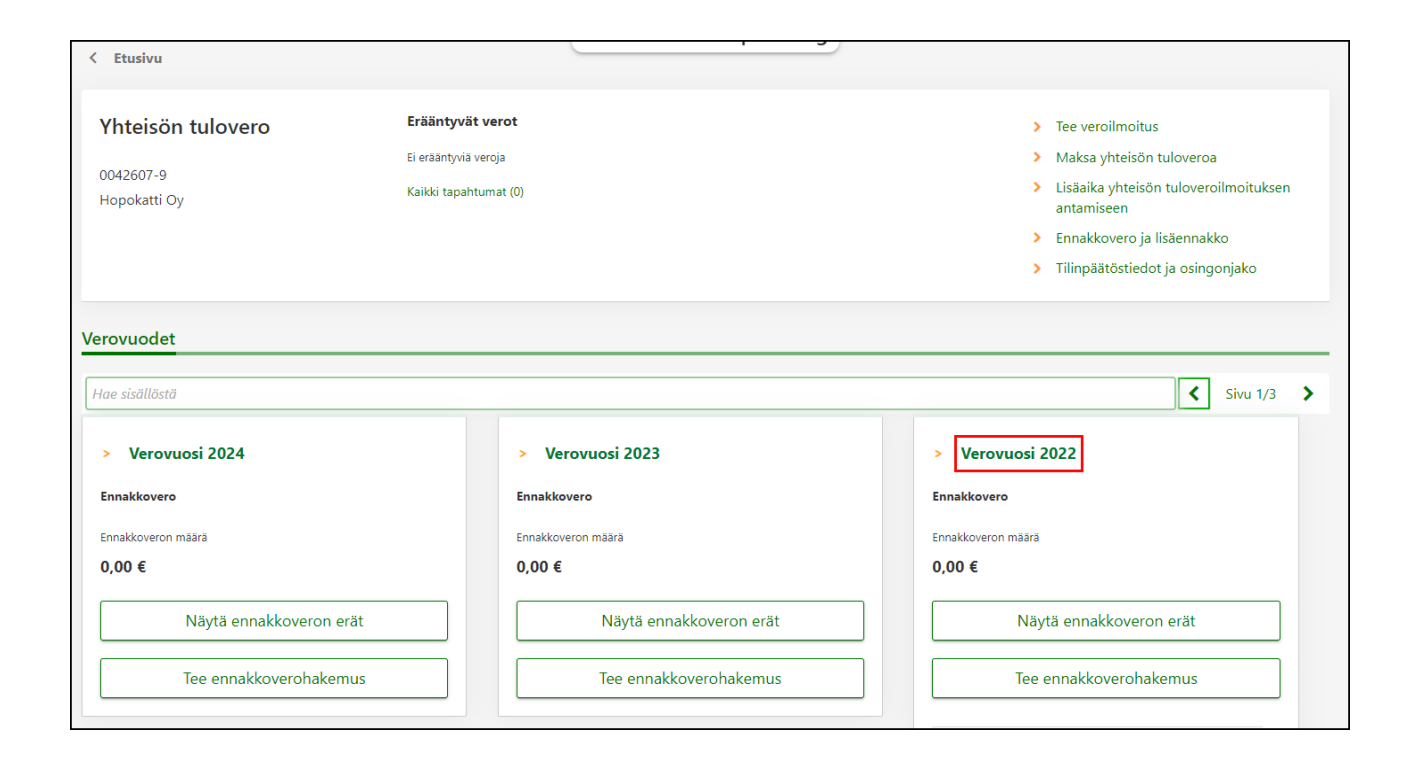

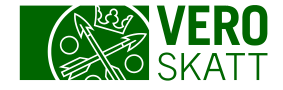

#### Aiemmat veroilmoitukset kausitiedoissa 3/3

- Kun olet valinnut kauden esimerkiksi linkistä Verovuosi 2022, voit tarkastella näkymän Asiointihistoria-osiosta kauden viimeistä veroilmoitusversiota sekä mahdollisia aiempia versioita, jotka on lähetetty OmaVeron kautta.
	- Käsitelty-tilassa oleva versio on Verohallinnon käsittelyssä. Käsitelty-tila ei siis tarkoita suoraan sitä, että asiakkaan sen vuoden verotus olisi valmistunut ja verotuspäätös lähetetty.
	- Aiemmissa veroilmoitusversioissa tilana on esim. Vastaanotettu ja otsikkona on veroilmoituksen nimi.

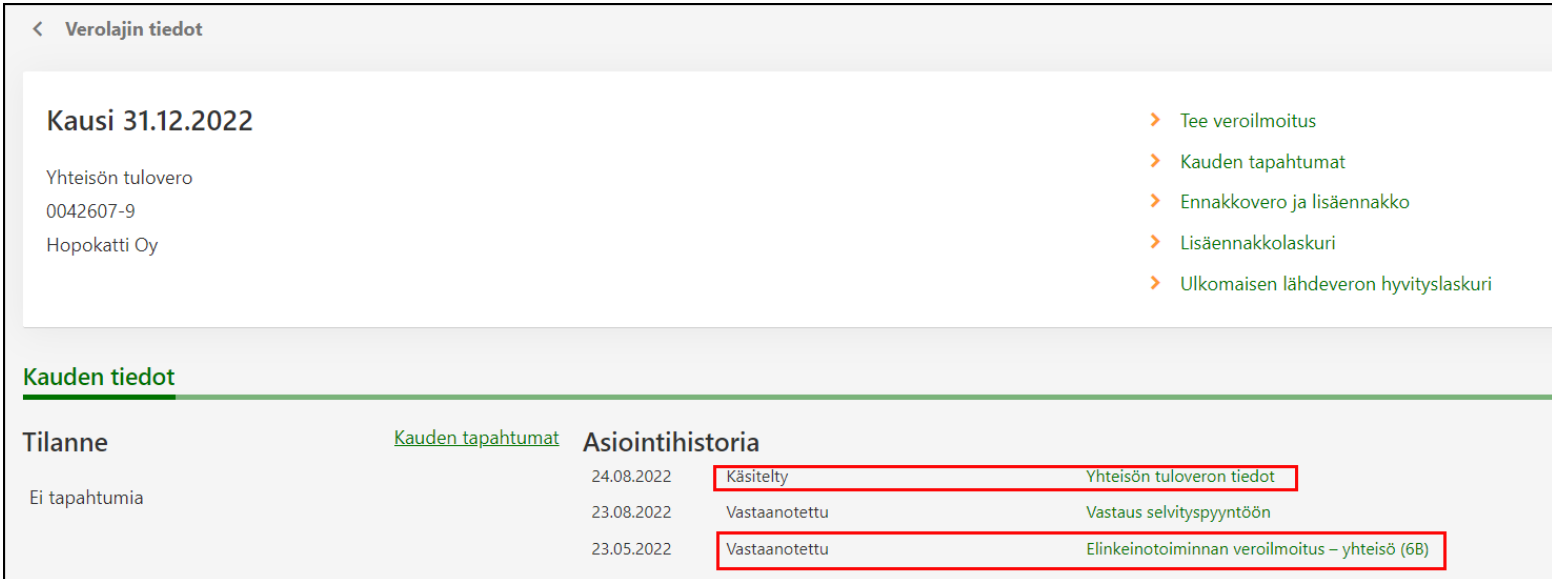